# Konfigurieren von Microsoft Windows XP iSCSI Host auf MDS/IPS-8 Ī

# Inhalt

**[Einführung](#page-0-0)** [Voraussetzungen](#page-0-1) [Anforderungen](#page-0-2) [Verwendete Komponenten](#page-1-0) [Konventionen](#page-2-0) **[Hintergrundtheorie](#page-2-1)** [Konfigurieren](#page-3-0) [Netzwerkdiagramm](#page-3-1) [Konfigurationen](#page-4-0) [Überprüfen](#page-5-0) [Fehlerbehebung](#page-6-0) [Fehlerbehebungsverfahren](#page-6-1) [Zugehörige Informationen](#page-22-0)

# <span id="page-0-0"></span>**Einführung**

Die iSCSI-Treiber von Cisco, die sich auf dem Server befinden, sind eine Schlüsselkomponente der iSCSI-Lösung. Diese iSCSI-Treiber fangen SCSI-Befehle ab, kapseln sie in IP-Pakete und leiten sie an Cisco SN 5420, Cisco SN 5428, Cisco SN 5428-2 oder Cisco MDS/IPS-8 um. Dieses Dokument enthält Beispielkonfigurationen für einen Host mit Microsoft Windows XP iSCSI zu MDS/IPS-8.

# <span id="page-0-1"></span>Voraussetzungen

## <span id="page-0-2"></span>Anforderungen

Stellen Sie vor dem Versuch dieser Konfiguration sicher, dass Sie die folgenden Anforderungen erfüllen:

Bevor Sie Ihre iSCSI-Konfiguration auf dem MDS 9000 erstellen, müssen Sie einen iSCSI-●Treiber installieren, der mit Ihrem PC kompatibel ist, auf dem Microsoft Windows XP ausgeführt wird. Die aktuelle Version des Cisco iSCSI-Treibers für Windows 2000/XP/2003 finden Sie auf der Seite [Cisco iSCSI Drivers](//www.cisco.com/cgi-bin/tablebuild.pl/sn5420-scsi) (nur [registrierte](//tools.cisco.com/RPF/register/register.do) Kunden) unter Cisco.com. Der Name der Datei ist die Cisco iSCSI-Treiberversionsnummer für Win2k und ist in der Tabelle auf dieser Seite zu finden.

### <span id="page-1-0"></span>Verwendete Komponenten

Die Informationen in diesem Dokument basieren auf den folgenden Software- und Hardwareversionen:

- PC mit Microsoft Windows XP und Cisco iSCSI-Treiber Version 3.1.2
- Cisco MDS 9216 mit Softwareversion 1.1.2 ●

```
canterbury# show module
Mod Ports Module-Type and Model Model Status
--- ----- ------------------------------- ------------------ ------------
1 16 1/2 Gbps FC/Supervisor DS-X9216-K9-SUP active *
2 8 IP Storage Module DS-X9308-SMIP ok
Mod Sw Hw World-Wide-Name(s) (WWN)
--- ----------- ------ --------------------------------------------------
1 1.1(2) 1.0 20:01:00:0c:30:6c:24:40 to 20:10:00:0c:30:6c:24:40
2 1.1(2) 0.3 20:41:00:0c:30:6c:24:40 to 20:48:00:0c:30:6c:24:40
Mod MAC-Address(es) Serial-Num
--- -------------------------------------- ----------
1 00-0b-be-f8-7f-08 to 00-0b-be-f8-7f-0c JAB070804QK
2 00-05-30-00-ad-e2 to 00-05-30-00-ad-ee JAB070806SB
* this terminal session
canterbury#
canterbury# show version
Cisco Storage Area Networking Operating System (SAN-OS) Software
TAC support: http://www.cisco.com/tac
Copyright (c) 2002-2003 by Cisco Systems, Inc. All rights reserved.
The copyright for certain works contained herein are owned by
Andiamo Systems, Inc. and/or other third parties and are used and
distributed under license.
Software
  BIOS: version 1.0.7
  loader: version 1.0(3a)
  kickstart: version 1.1(2)
  system: version 1.1(2)
  BIOS compile time: 03/20/03
  kickstart image file is: bootflash:/k112
  kickstart compile time: 7/13/2003 20:00:00
  system image file is: bootflash:/s112
  system compile time: 7/13/2003 20:00:00
Hardware
  RAM 963112 kB
  bootflash: 500736 blocks (block size 512b)
 slot0: 0 blocks (block size 512b)
  canterbury uptime is 6 days 1 hours 11 minute(s) 5 second(s)
  Last reset at 783455 usecs after Thu Aug 28 12:59:37 2003
    Reason: Reset Requested by CLI command reload
    System version: 1.1(2)
```
canterbury#

Die Informationen in diesem Dokument wurden von den Geräten in einer bestimmten Laborumgebung erstellt. Alle in diesem Dokument verwendeten Geräte haben mit einer leeren (Standard-)Konfiguration begonnen. Wenn Ihr Netzwerk in Betrieb ist, stellen Sie sicher, dass Sie die potenziellen Auswirkungen eines Befehls verstehen.

### <span id="page-2-0"></span>Konventionen

Der Begriff MDS 9000 bezieht sich auf alle Fibre Channel (FC)-Switches der MDS 9000-Familie (MDS 9506, MDS 9509 oder MDS 9216). IPS-Blade bezieht sich auf das IP Storage Services-Modul.

Weitere Informationen zu Dokumentkonventionen finden Sie in den [Cisco Technical Tips](//www.cisco.com/en/US/tech/tk801/tk36/technologies_tech_note09186a0080121ac5.shtml) [Conventions.](//www.cisco.com/en/US/tech/tk801/tk36/technologies_tech_note09186a0080121ac5.shtml)

### <span id="page-2-1"></span>**Hintergrundtheorie**

Das IP-Speichermodul bietet IP-Hosts Zugriff auf Fibre Channel (FC)-Speichergeräte. Das IP-Speichermodul ist DS-X9308-SMIP. Es bietet transparentes SCSI-Routing. IP-Hosts, die das iSCSI-Protokoll verwenden, können transparent auf SCSI (FCP)-Ziele im FC-Netzwerk zugreifen. Der IP-Host sendet in iSCSI Protocol Data Units (PDUs) eingekapselte SCSI-Befehle über eine TCP/IP-Verbindung an einen MDS 9000 IPS-Port. Auf dem IP-Speichermodul wird die Konnektivität in Form von Gigabit Ethernet (GE)-Schnittstellen bereitgestellt, die entsprechend konfiguriert sind. Mit dem IP-Speichermodul können Sie virtuelle iSCSI-Ziele erstellen und diesen physischen FC-Zielen zuordnen, die im FC-SAN verfügbar sind. Die FC-Ziele werden IP-Hosts so präsentiert, als wären die physischen Ziele lokal angefügt.

Jeder iSCSI-Host, der über das IP-Speichermodul Zugriff auf den Speicher benötigt, muss über einen kompatiblen iSCSI-Treiber verfügen. Mit dem iSCSI-Protokoll ermöglicht der iSCSI-Treiber einem iSCSI-Host die Übertragung von SCSI-Anfragen und -Antworten über ein IP-Netzwerk. Aus der Perspektive eines Host-Betriebssystems scheint der iSCSI-Treiber ein SCSI-Transporttreiber zu sein, ähnlich einem FC-Treiber für einen Peripheriekanal im Host. Aus Sicht des Speichergeräts erscheint jeder IP-Host als FC-Host.

Das Routing von SCSI vom IP-Host zum FC-Speichergerät besteht aus den folgenden Hauptmaßnahmen:

- iSCSI-Anfragen und -Antworten werden über ein IP-Netzwerk zwischen Hosts und dem IP-● Speichermodul übertragen.
- Weiterleiten von SCSI-Anfragen und -Antworten zwischen Hosts in einem IP-Netzwerk und dem FC-Speichergerät (Konvertierung von iSCSI in FCP und umgekehrt). Dies wird vom IP-Speichermodul durchgeführt.
- Ubertragung von FCP-Anfragen oder -Antworten zwischen dem IP-Speichermodul und FC-Speichergeräten.

Das IP-Speichermodul importiert FC-Ziele nicht standardmäßig in iSCSI. Bevor das IP-Speichermodul iSCSI-Initiatoren FC-Ziele zur Verfügung stellt, muss entweder eine dynamische oder statische Zuordnung konfiguriert werden. Wenn beide konfiguriert sind, haben statisch zugeordnete FC-Ziele einen konfigurierten Namen. In dieser Konfiguration werden Beispiele für statische Zuordnung bereitgestellt.

Bei dynamischer Zuordnung wird jedes Mal, wenn der iSCSI-Host eine Verbindung zum IP-

Speichermodul herstellt, ein neuer FC-N-Port erstellt, und die für diesen N-Port zugewiesenen nWWNs und pWWNs können unterschiedlich sein. Verwenden Sie die statische Zuordnungsmethode, wenn Sie bei jeder Verbindung mit dem IP-Speichermodul dieselben nWWNs und pWWNs für den iSCSI-Host erhalten müssen. Die statische Zuordnung kann auf dem IP-Speichermodul verwendet werden, um auf intelligente FC-Speicher-Arrays zuzugreifen, die über Zugriffskontrolle und LUN-Zuordnung (Logical Unit Number) bzw. Maskierung auf der Grundlage der pWWNs und/oder nWWNs des Initiators verfügen.

Sie können den Zugriff auf jedes statisch zugeordnete iSCSI-Ziel steuern, wenn Sie eine Liste der IP-Speicherports angeben, auf denen diese angekündigt werden, und eine Liste der iSCSI-Initiatorknotennamen angeben, die auf dieses Ziel zugreifen dürfen. FC Zoning-basierte Zugriffskontrolle und iSCSI-basierte Zugriffskontrolle sind die beiden Mechanismen, mit denen die Zugriffskontrolle für iSCSI bereitgestellt werden kann. Beide Methoden können gleichzeitig verwendet werden.

Die iSCSI-Erkennung tritt auf, wenn ein iSCSI-Host eine iSCSI-Erkennungssitzung erstellt und alle iSCSI-Ziele abfragt. Das IP-Speichermodul gibt nur die Liste der iSCSI-Ziele zurück, auf die der iSCSI-Host basierend auf den Zugriffskontrollrichtlinien zugreifen darf.

iSCSI-Sitzungen werden erstellt, wenn ein IP-Host eine iSCSI-Sitzung initiiert. Das IP-Speichermodul überprüft, ob das angegebene iSCSI-Ziel (in der Sitzungsanfrage) ein statisches zugeordnete Ziel ist. Wenn true, überprüft es, ob der iSCSI-Knotenname des IP-Hosts auf das Ziel zugreifen darf. Wenn der IP-Host keinen Zugriff hat, wird die Anmeldung abgelehnt.

Das IP-Speichermodul erstellt dann einen virtuellen FC-N-Port (der N-Port ist möglicherweise bereits vorhanden) für diesen IP-Host und führt eine FC-Namensserver-Abfrage für die FCID des FC-Ziel-pWWN durch, auf den der IP-Host zugreift. Er verwendet den pWWN des virtuellen N-Ports des IP-Hosts als Anforderer der Namenserver-Abfrage. Daher führt der Nameserver eine zonenerzwungene Abfrage für das pWWN aus und antwortet auf die Abfrage. Wenn die FCID vom Namensserver zurückgegeben wird, wird die iSCSI-Sitzung akzeptiert. Andernfalls wird die Anmeldeanforderung abgelehnt.

## <span id="page-3-0"></span>**Konfigurieren**

In diesem Abschnitt erhalten Sie Informationen zum Konfigurieren der in diesem Dokument beschriebenen Funktionen.

Hinweis: Weitere Informationen zu den in diesem Dokument verwendeten Befehlen finden Sie im [Cisco MDS 9000 Family Command Reference, Release 1.2.1a](//www.cisco.com/en/US/products/hw/ps4159/ps4358/prod_command_reference_list.html) and [Cisco MDS 9000 Family](//www.cisco.com/en/US/products/hw/ps4159/ps4358/products_installation_and_configuration_guides_list.html) [Software Configuration Guide, Release 1.2.1a](//www.cisco.com/en/US/products/hw/ps4159/ps4358/products_installation_and_configuration_guides_list.html) Configuration Guides.

Hinweis: Um weitere Informationen zu den in diesem Dokument verwendeten Befehlen zu erhalten, verwenden Sie das [Command Lookup Tool](//tools.cisco.com/Support/CLILookup/cltSearchAction.do) [\(nur registrierte](//tools.cisco.com/RPF/register/register.do) Kunden).

### <span id="page-3-1"></span>Netzwerkdiagramm

In diesem Dokument wird die folgende Netzwerkeinrichtung verwendet:

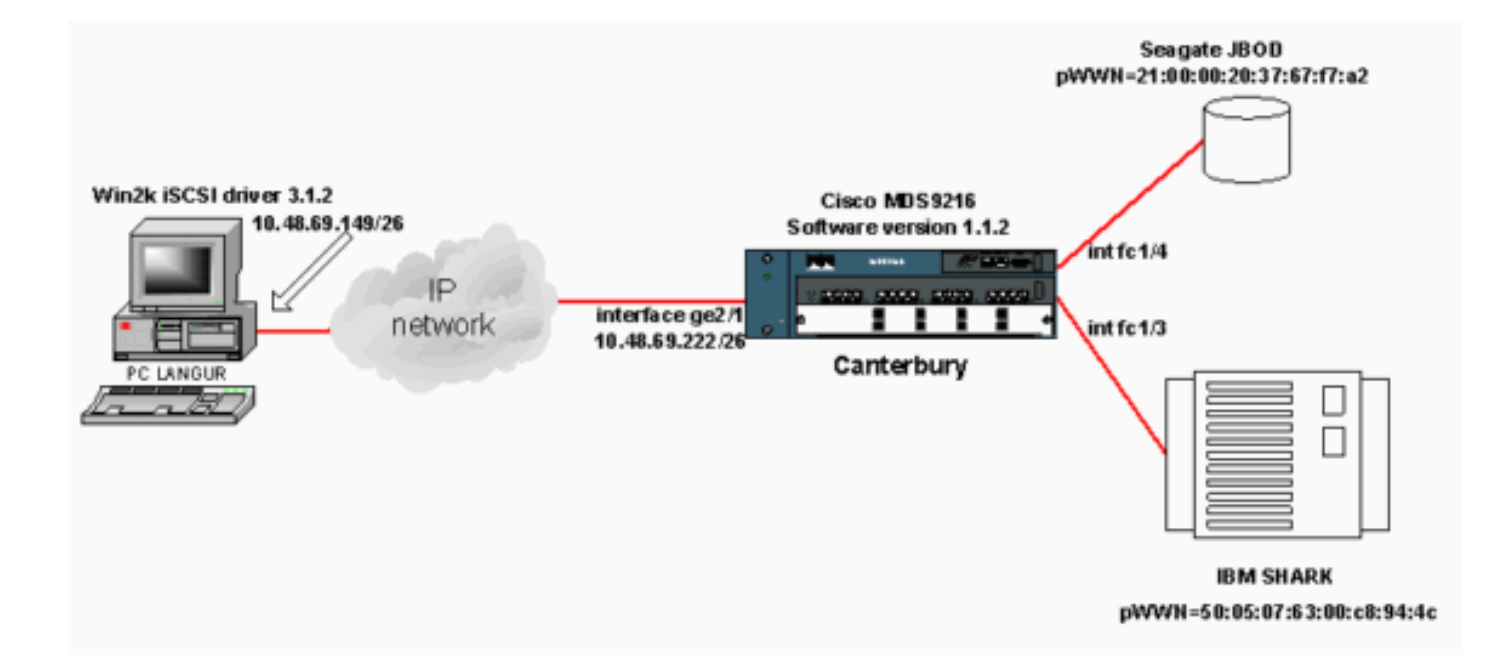

## <span id="page-4-0"></span>**Konfigurationen**

In diesem Dokument werden folgende Konfigurationen verwendet:

#### • Canterbury (MDS 9216)

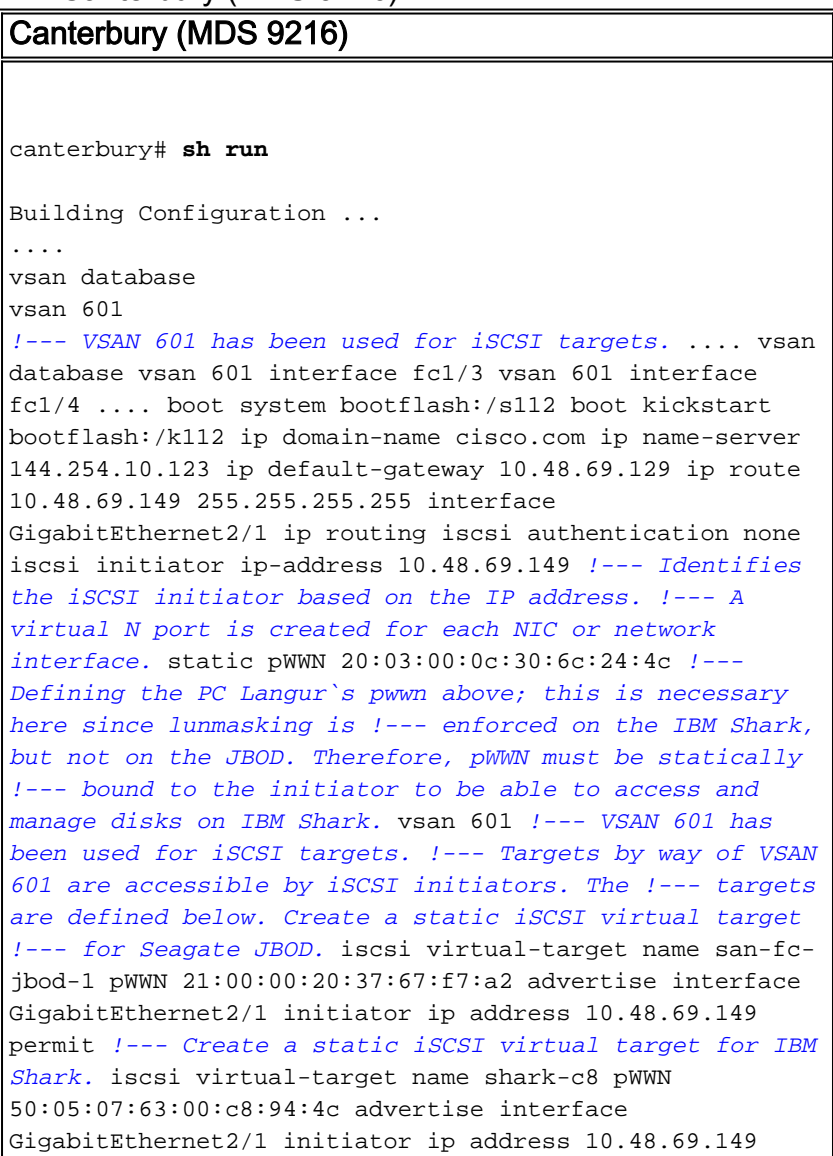

```
permit ... !--- Here, the zone named 'Zone1' is used
under VSAN 601 for connectivity. !--- Both initiator and
targets are assigned as members of this zone. switchname
canterbury zone name Zone1 vsan 601 member pWWN
50:05:07:63:00:c8:94:4c !--- This is IBM Shark. member
pWWN 20:03:00:0c:30:6c:24:4c !--- This is PC Langur.
member pWWN 21:00:00:20:37:67:f7:a2 !--- This is Seagate
JBOD. member symbolic-nodename 10.48.69.149 !--- You
have this entry since zone membership is based on pWWN
(not on IP address). zoneset name ZoneSet1 vsan 601
member Zone1 zoneset activate name ZoneSet1 vsan 601
.... interface GigabitEthernet2/1 ip address
10.48.69.222 255.255.255.192 iscsi authentication none
no shutdown .... interface fc1/3 no shutdown interface
fc1/4 no shutdown ... interface mgmt0 ip address
10.48.69.156 255.255.255.192 interface iscsi2/1 no
shutdown canterbury#
```
# <span id="page-5-0"></span>Überprüfen

Dieser Abschnitt enthält Informationen, mit denen Sie bestätigen können, dass Ihre Konfiguration ordnungsgemäß funktioniert.

Bestimmte show-Befehle werden vom [Output Interpreter Tool](https://www.cisco.com/cgi-bin/Support/OutputInterpreter/home.pl) unterstützt (nur [registrierte](//tools.cisco.com/RPF/register/register.do) Kunden), mit dem Sie eine Analyse der show-Befehlsausgabe anzeigen können.

Gehen Sie auf dem PC zur Systemsteuerung und aktivieren Sie die folgenden Optionen:

- Netzwerkverbindungen -> LAN-Verbindung -> TCP/IP-Eigenschaften
- iSCSI Config -> Status des Ziels (Informationen zum Anzeigen einer Screenshot finden Sie im Abschnitt [Displays vom PC](#page-6-2) dieses Dokuments).

Führen Sie auf dem MDS 9216 die folgenden Befehle aus, um die Konnektivität zu überprüfen:

- Zonenstatus anzeigen Zeigt Zoneninformationen an.
- show zone active vsan 601: Anzeigebereiche, die zum angegebenen VSAN gehören.
- show fcns database vsan 601 Zeigt Informationen zum Namenserver für ein bestimmtes VSAN an.
- show fcns database detail vsan 601 Zeigt die lokalen Einträge für das angegebene VSAN an.
- show flogi database vsan 601 Zeigt Informationen zum FLOGI-Server für ein bestimmtes VSAN an.
- show vsan mitgliedschaft Zeigt Schnittstelleninformationen für verschiedene VSANs an.
- show iscsi initiator Zeigt Informationen zum iSCSI-Initiator an.
- show iscsi initiator detail Zeigt iSCSI-Initiatorinformationen genauer an.
- show iscsi initiator iscsi-session detail Zeigt detaillierte Informationen für die iSCSI-Initiatorsitzung an.
- show iscsi initiator fcp-session detail Zeigt detaillierte Informationen für die iSCSI-Initiator-FCP-Sitzung an.
- show ips stats tcp interface gigabitethernet 2/1 detail Zeigt TCP-Statistiken für eine bestimmte GE-Schnittstelle.
- show iscsi virtual-target configured zeigt virtuelle iSCSI-Ziele an, die auf dem MDS 9000 konfiguriert wurden.
- show iscsi initiator configured (konfigurierter Initiator anzeigen) zeigt iSCSI-Initiatoren an, die auf dem MDS 9000 konfiguriert wurden.
- show ips arp interface gigabitethernet 2/1 Zeigt IP-Speicher-ARP-Informationen für eine bestimmte GE-Schnittstelle an.
- show scsi-target devices vsan 601 Zeigt SCSI-Geräte für ein bestimmtes VSAN an (für die Zuordnung von FC-LUNs zu iSCSI-LUNs).
- show int iscsi 2/1 zeigt iSCSI-Schnittstellen an.
- show iscsi stats iscsi 2/1 Zeigt iSCSI-Statistiken an.
- show int GigabitEthernet 2/1 zeigt GE-Schnittstelle an.
- show ip route Zeigt Informationen zur IP-Route an.
- show ips ip route interface gigabitethernet 2/1 zeigt die Routing-Tabelle an.

# <span id="page-6-0"></span>**Fehlerbehebung**

Dieser Abschnitt enthält Informationen zur Fehlerbehebung in Ihrer Konfiguration.

## <span id="page-6-1"></span>Fehlerbehebungsverfahren

Dieser Abschnitt enthält Informationen zur Fehlerbehebung in Ihrer Konfiguration.

Hier einige relevante Informationen zur Fehlerbehebung für diese Konfiguration:

- Displays von PC
- Displays von Cisco MDS 9216 in Canterbury
- Fabric Manager und Geräte-Manager werden angezeigt.

### <span id="page-6-2"></span>Displays von PC

Diese Bildschirmerfassung ist die iSCSI-Anzeige von PC Langur:

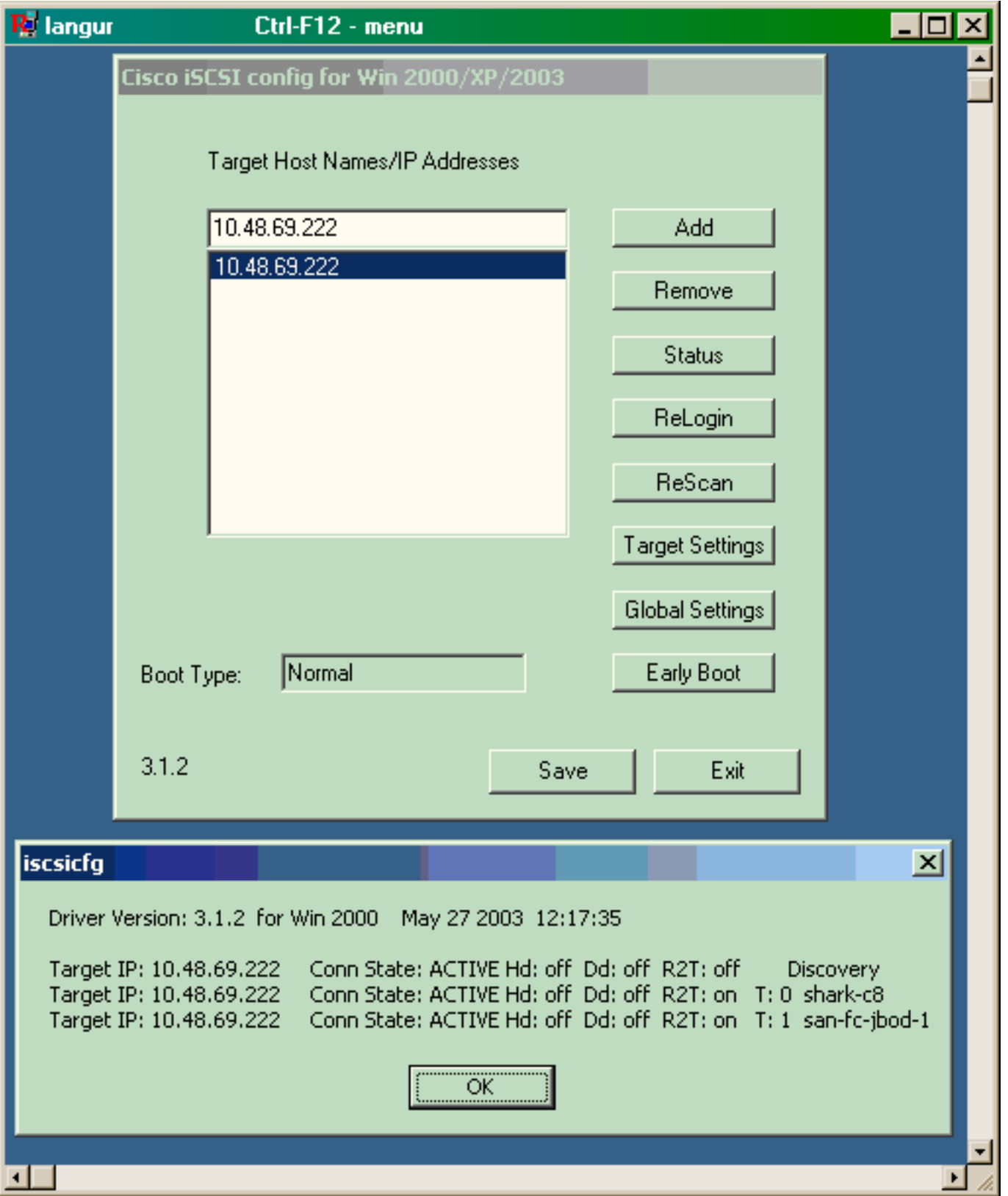

Um diese neuen Datenträger zu überprüfen, klicken Sie in der linken unteren Ecke des PCs auf Start. Wählen Sie folgende Optionen aus:

## Arbeitsplatz -> Systemsteuerung -> Verwaltung -> Computerverwaltung

Wählen Sie unter Systemprogramme die Option Geräte-Manager aus. Klicken Sie auf der rechten Seite auf Laufwerke. Folgendes sollte angezeigt werden:

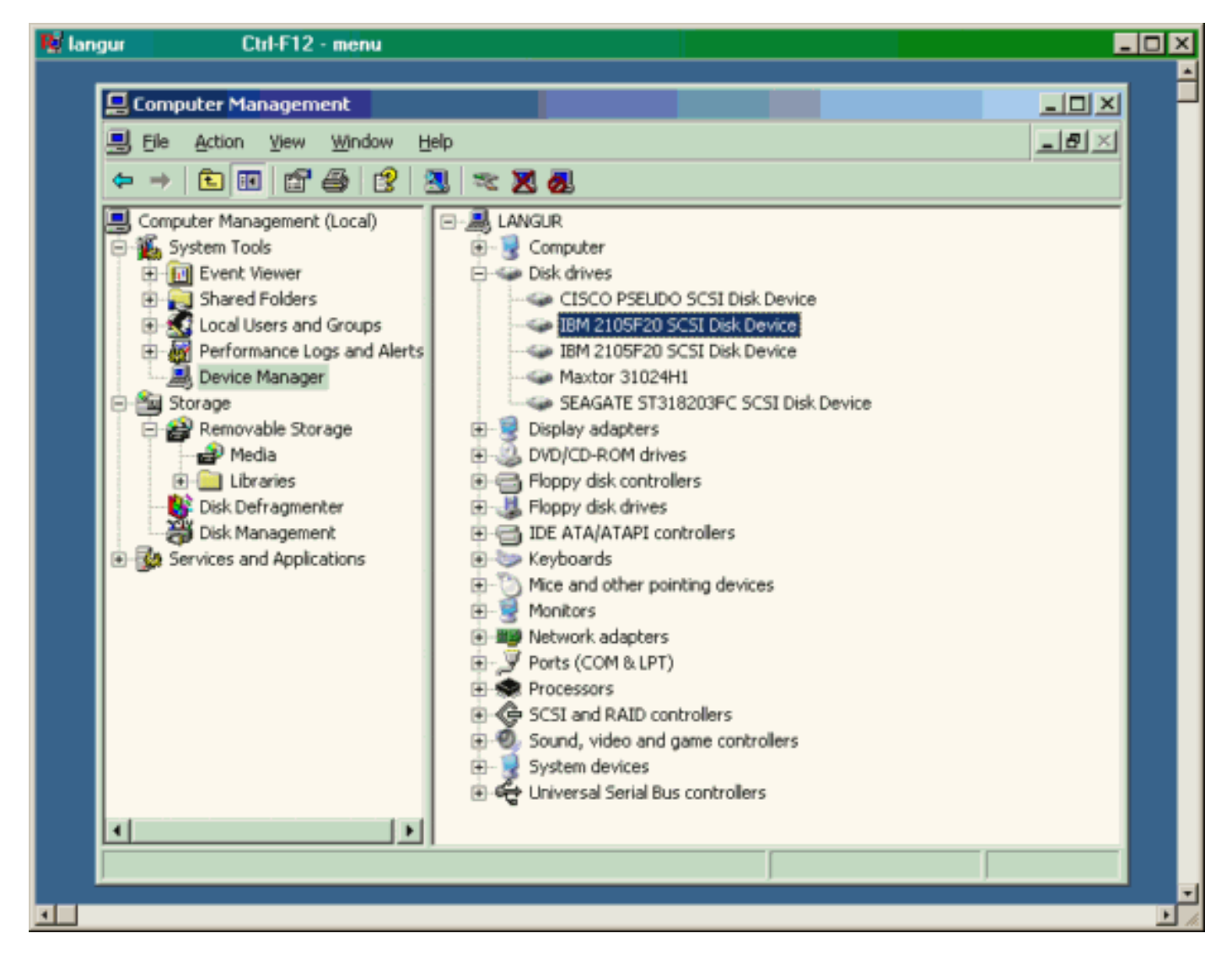

Um diese Festplatten zu verwalten, klicken Sie in der linken unteren Ecke des PCs auf Start. Wählen Sie folgende Optionen aus:

### Arbeitsplatz -> Systemsteuerung -> Verwaltung -> Computerverwaltung

Klicken Sie unter Speicher auf Datenträgerverwaltung. Die Bildschirmaufnahme von PC Langur ist unten dargestellt. Beachten Sie, dass Disk1 und Disk2 von IBM Shark sind, und Disk3 ist die Seagate JBOD.

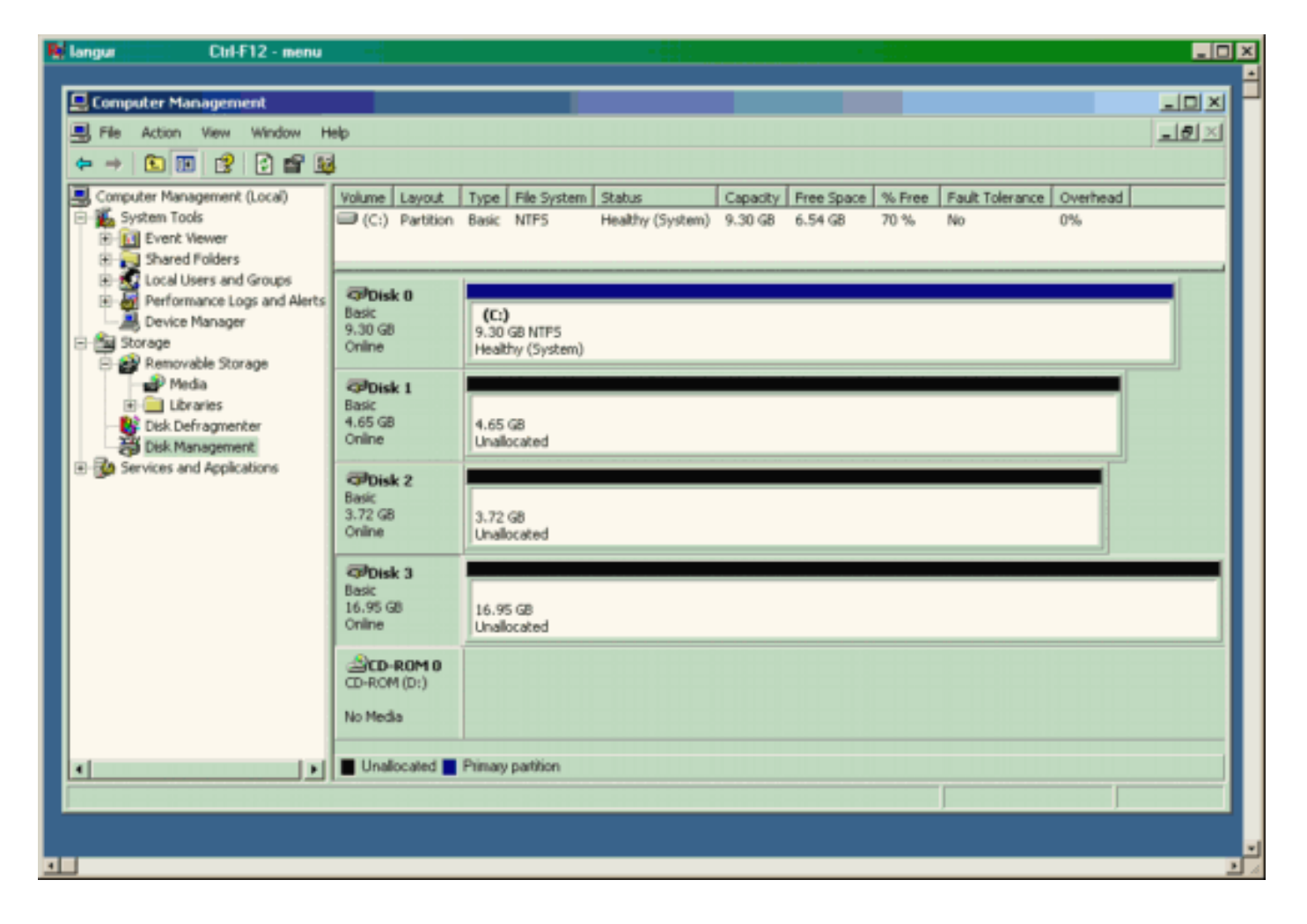

### Displays von Canterbury (MDS 9216)

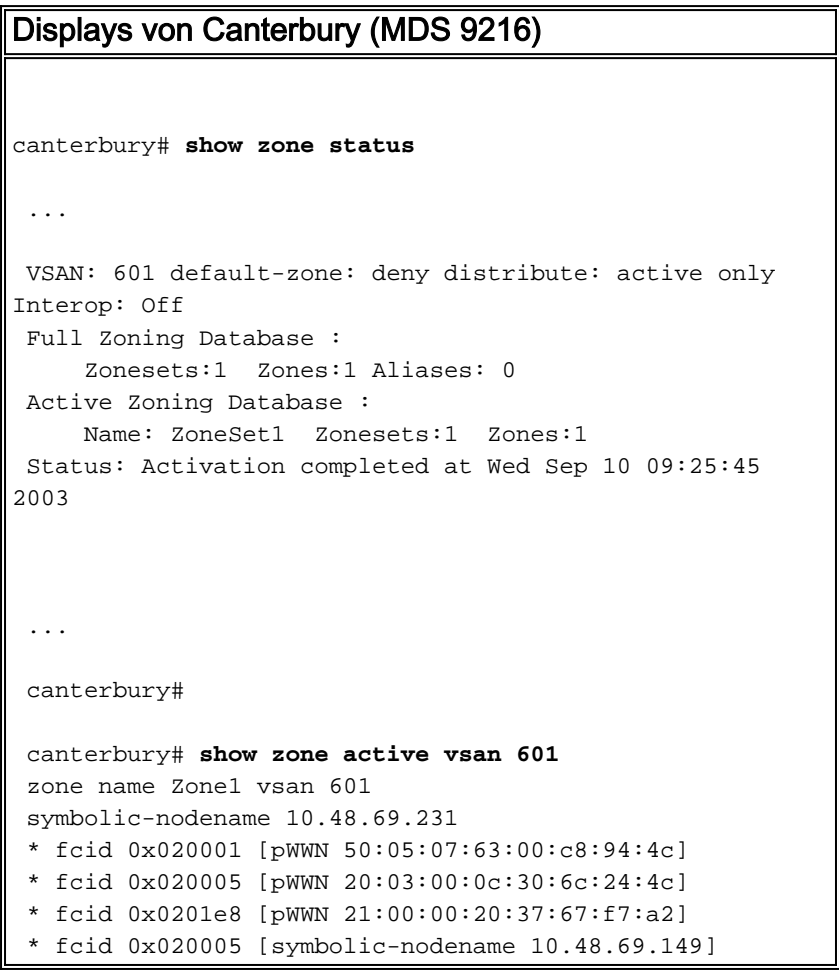

 canterbury# canterbury# **show fcns database vsan 601** VSAN 601: ------------------------------------------------------- ------------------- FCID TYPE  $pWWN$  (VENDOR) FC4-TYPE:FEATURE ------------------------------------------------------- ------------------- 0x020001 N 50:05:07:63:00:c8:94:4c (IBM) scsi-fcp:target fc.. 0x020005 N 20:03:00:0c:30:6c:24:4c (Cisco) scsi-fcp:init isc..w 0x0201e8 NL 21:00:00:20:37:67:f7:a2 (Seagate) scsi-fcp:target Total number of entries = 3 canterbury# canterbury# **show fcns database detail vsan 601** ------------------------ VSAN:601 FCID:0x020001 ----------------------- port-wwn (vendor) :50:05:07:63:00:c8:94:4c (IBM) node-wwn :50:05:07:63:00:c0:94:4c class :2,3 node-ip-addr :0.0.0.0 ipa :ff ff ff ff ff ff ff ff fc4-types:fc4\_features:scsi-fcp:target fcsb2-ch-cu fcsb2-cu-ch symbolic-port-name : symbolic-node-name : port-type :N port-ip-addr :0.0.0.0 fabric-port-wwn :20:03:00:0c:30:6c:24:40 hard-addr :0x000000 ------------------------ VSAN:601 FCID:0x020005 ----------------------- port-wwn (vendor) :20:03:00:0c:30:6c:24:4c (Cisco) port wwn \conserver \end{cases} :21:00:00:0c:30:6c:24:42 class :2,3 node-ip-addr :10.48.69.149 ipa :ff ff ff ff ff ff ff ff fc4-types:fc4\_features:scsi-fcp:init iscsi-gw symbolic-port-name : symbolic-node-name :10.48.69.149 port-type :N port-ip-addr :0.0.0.0 fabric-port-wwn :20:41:00:0c:30:6c:24:40 hard-addr :0x000000 ------------------------ VSAN:601 FCID:0x0201e8 ----------------------- port-wwn (vendor) :21:00:00:20:37:67:f7:a2 (Seagate) node-wwn :20:00:00:20:37:67:f7:a2 class :3 node-ip-addr :0.0.0.0 ipa :ff ff ff ff ff ff ff ff

```
 fc4-types:fc4_features:scsi-fcp:target
 symbolic-port-name :
 symbolic-node-name :
 port-type :NL
 port-ip-addr :0.0.0.0
 fabric-port-wwn :20:04:00:0c:30:6c:24:40
 hard-addr :0x000000
 Total number of entries = 3
 canterbury#
 canterbury# show flogi database vsan 601
  -------------------------------------------------------
 --------------------
 INTERFACE VSAN FCID PORT NAME
NODE NAME
  -------------------------------------------------------
 --------------------
 fc1/3 601 0x020001 50:05:07:63:00:c8:94:4c
50:05:07:63:00:c0:94:4c
 fc1/4 601 0x0201e8 21:00:00:20:37:67:f7:a2
20:00:00:20:37:67:f7:a2
 iscsi2/1 601 0x020005 20:03:00:0c:30:6c:24:4c
21:00:00:0c:30:6c:24:42
 Total number of flogi = 3.
 canterbury#
 canterbury# show vsan membership
...
vsan 601 interfaces:
       fc1/3 fc1/4
...
canterbury#
 canterbury# show iscsi initiator
  ...
 iSCSI Node name is 10.48.69.149
     iSCSI Initiator name: iqn.1987-
05.com.cisco:02.e746244830dd.langur
     iSCSI alias name: LANGUR
     Node WWN is 21:00:00:0c:30:6c:24:42 (dynamic)
     Member of vsans: 601
     Number of Virtual n_ports: 1
     Virtual Port WWN is 20:03:00:0c:30:6c:24:4c
(configured)
       Interface iSCSI 2/1, Portal group tag: 0x80
       VSAN ID 601, FCID 0x020005
```
canterbury#

```
 canterbury# show iscsi initiator detail
  ...
  iSCSI Node name is 10.48.69.149
     iSCSI Initiator name: iqn.1987-
05.com.cisco:02.e746244830dd.langur
      iSCSI alias name: LANGUR
      Node WWN is 21:00:00:0c:30:6c:24:42 (dynamic)
      Member of vsans: 601
      Number of Virtual n_ports: 1
      Virtual Port WWN is 20:03:00:0c:30:6c:24:4c
(configured)
        Interface iSCSI 2/1, Portal group tag is 0x80
        VSAN ID 601, FCID 0x 20005
        2 FC sessions, 2 iSCSI sessions
        iSCSI session details
          Target: shark-c8
            Statistics:
              PDU: Command: 45, Response: 45
              Bytes: TX: 5968, RX: 0
              Number of connection: 1
            TCP parameters
              Local 10.48.69.222:3260, Remote
10.48.69.149:2196
              Path MTU: 1500 bytes
              Retransmission timeout: 300 ms
              Round trip time: Smoothed 219 ms, Variance:
15
              Advertized window: Current: 61 KB, Maximum:
62 KB, Scale: 0
              Peer receive window: Current: 63 KB,
Maximum: 63 KB, Scale: 0
              Congestion window: Current: 11 KB
          Target: san-fc-jbod-1
            Statistics:
              PDU: Command: 26, Response: 26
              Bytes: TX: 3168, RX: 0
              Number of connection: 1
            TCP parameters
              Local 10.48.69.222:3260, Remote
10.48.69.149:3124
              Path MTU: 1500 bytes
              Retransmission timeout: 300 ms
              Round trip time: Smoothed 219 ms, Variance:
15
              Advertized window: Current: 61 KB, Maximum:
62 KB, Scale: 0
              Peer receive window: Current: 63 KB,
Maximum: 63 KB, Scale: 0
              Congestion window: Current: 11 KB
        FCP Session details
          Target FCID: 0x020001 (S_ID of this session:
0x020005)
            pWWN: 50:05:07:63:00:c8:94:4c, nWWN:
50:05:07:63:00:c0:94:4c
            Session state: LOGGED_IN
            1 iSCSI sessions share this FC session
              Target: shark-c8
            Negotiated parameters
              RcvDataFieldSize 2048 our_RcvDataFieldSize
```

```
1392
              MaxBurstSize 0, EMPD: FALSE
              Random Relative Offset: FALSE, Sequence-in-
order: Yes
           Statistics:
              PDU: Command: 0, Response: 45
          Target FCID: 0x0201e8 (S_ID of this session:
0x020005)
            pWWN: 21:00:00:20:37:67:f7:a2, nWWN:
20:00:00:20:37:67:f7:a2
            Session state: LOGGED_IN
            1 iSCSI sessions share this FC session
              Target: san-fc-jbod-1
            Negotiated parameters
              RcvDataFieldSize 1392 our_RcvDataFieldSize
1392
              MaxBurstSize 0, EMPD: FALSE
              Random Relative Offset: FALSE, Sequence-in-
order: Yes
            Statistics:
              PDU: Command: 0, Response: 26
 canterbury# show iscsi initiator iscsi-session detail
  iSCSI Node name is 10.48.69.149
      iSCSI Initiator name: iqn.1987-
05.com.cisco:02.e746244830dd.langur
      iSCSI alias name: LANGUR
      Node WWN is 21:00:00:0c:30:6c:24:42 (dynamic)
      Member of vsans: 601
      Number of Virtual n_ports: 1
      Virtual Port WWN is 20:03:00:0c:30:6c:24:4c
(configured)
        Interface iSCSI 2/1, Portal group tag is 0x80
        VSAN ID 601, FCID 0x 20005
        2 FC sessions, 2 iSCSI sessions
        iSCSI session details
          Target: shark-c8
            Statistics:
              PDU: Command: 45, Response: 45
              Bytes: TX: 5968, RX: 0
              Number of connection: 1
            TCP parameters
              Local 10.48.69.222:3260, Remote
10.48.69.149:2196
              Path MTU: 1500 bytes
              Retransmission timeout: 300 ms
              Round trip time: Smoothed 217 ms, Variance:
14
              Advertized window: Current: 62 KB, Maximum:
62 KB, Scale: 0
              Peer receive window: Current: 63 KB,
Maximum: 63 KB, Scale: 0
              Congestion window: Current: 11 KB
          Target: san-fc-jbod-1
            Statistics:
              PDU: Command: 26, Response: 26
              Bytes: TX: 3168, RX: 0
              Number of connection: 1
            TCP parameters
              Local 10.48.69.222:3260, Remote
10.48.69.149:3124
              Path MTU: 1500 bytes
```

```
 Retransmission timeout: 300 ms
              Round trip time: Smoothed 217 ms, Variance:
14
              Advertized window: Current: 61 KB, Maximum:
62 KB, Scale: 0
              Peer receive window: Current: 63 KB,
Maximum: 63 KB, Scale: 0
              Congestion window: Current: 11 KB
  canterbury#
  canterbury# show iscsi initiator fcp-session detail
  iSCSI Node name is 10.48.69.149
      iSCSI Initiator name: iqn.1987-
05.com.cisco:02.e746244830dd.langur
      iSCSI alias name: LANGUR
      Node WWN is 21:00:00:0c:30:6c:24:42 (dynamic)
      Member of vsans: 601
      Number of Virtual n_ports: 1
      Virtual Port WWN is 20:03:00:0c:30:6c:24:4c
(configured)
        Interface iSCSI 2/1, Portal group tag is 0x80
        VSAN ID 601, FCID 0x 20005
        2 FC sessions, 2 iSCSI sessions
        FCP Session details
          Target FCID: 0x020001 (S_ID of this session:
0x020005)
            pWWN: 50:05:07:63:00:c8:94:4c, nWWN:
50:05:07:63:00:c0:94:4c
            Session state: LOGGED_IN
            1 iSCSI sessions share this FC session
              Target: shark-c8
            Negotiated parameters
              RcvDataFieldSize 2048 our_RcvDataFieldSize
1392
              MaxBurstSize 0, EMPD: FALSE
              Random Relative Offset: FALSE, Sequence-in-
order: Yes
            Statistics:
              PDU: Command: 0, Response: 45
          Target FCID: 0x0201e8 (S_ID of this session:
0x020005)
            pWWN: 21:00:00:20:37:67:f7:a2, nWWN:
20:00:00:20:37:67:f7:a2
            Session state: LOGGED_IN
            1 iSCSI sessions share this FC session
              Target: san-fc-jbod-1
            Negotiated parameters
              RcvDataFieldSize 1392 our_RcvDataFieldSize
1392
              MaxBurstSize 0, EMPD: FALSE
              Random Relative Offset: FALSE, Sequence-in-
order: Yes
            Statistics:
              PDU: Command: 0, Response: 26
```
canterbury#

#### canterbury# **show ips stats tcp interface gigabitethernet 2/1 detail**

```
 TCP Statistics for port GigabitEthernet2/1
      TCP send stats
        241247690 segments, 176414627280 bytes
        239428551 data, 1738205 ack only packets
        42541 control (SYN/FIN/RST), 0 probes, 38280
window updates
        498 segments retransmitted, 526612 bytes
        464 retransmitted while on ethernet send queue,
111295209 packets split
        2505024 delayed acks sent
      TCP receive stats
        34418285 segments, 8983771 data packets in
sequence, 9282604852 bytes in s
  equence
        854523 predicted ack, 6126542 predicted data
        0 bad checksum, 0 multi/broadcast, 0 bad offset
        0 no memory drops, 0 short segments
        1844 duplicate bytes, 77 duplicate packets
        0 partial duplicate bytes, 0 partial duplicate
packets
        123700 out-of-order bytes, 2235 out-of-order
packets
        6 packet after window, 0 bytes after window
        0 packets after close
        28128679 acks, 173967225697 ack bytes, 0 ack
toomuch, 75348 duplicate acks
        0 ack packets left of snd_una, 12 non-4 byte
aligned packets
        18442549 window updates, 0 window probe
        88637 pcb hash miss, 2150 no port, 14 bad SYN, 0
paws drops
      TCP Connection Stats
        26 attempts, 42272 accepts, 42274 established
        42327 closed, 40043 drops, 24 conn drops
        106 drop in retransmit timeout, 152 drop in
keepalive timeout
        0 drop in persist drops, 0 connections drained
      TCP Miscellaneous Stats
        9776335 segments timed, 9780142 rtt updated
        402 retransmit timeout, 457 persist timeout
        69188 keepalive timeout, 69015 keepalive probes
      TCP SACK Stats
        100 recovery episodes, 231520160 data packets,
330107461536 data bytes
        396 data packets retransmitted, 482072 data bytes
retransmitted
        13 connections closed, 46 retransmit timeouts
      TCP SYN Cache Stats
        42281 entries, 42272 connections completed, 3
entries timed out
        0 dropped due to overflow, 6 dropped due to RST
        0 dropped due to ICMP unreach, 0 dropped due to
bucket overflow
        0 abort due to no memory, 43 duplicate SYN, 1833
no-route SYN drop
        0 hash collisions, 0 retransmitted
      TCP Active Connections
       Local Address Remote Address State
Send-Q Recv-Q
```

```
 10.48.69.222:3260 10.48.69.149:1026
ESTABLISH 0 0
       10.48.69.222:3260 10.48.69.149:2196
ESTABLISH 0 0
      10.48.69.222:3260 10.48.69.149:3124
ESTABLISH 0 0
     0.0.0.0:3260 0.0.0.0:0
LISTEN 0 0
 canterbury#
 canterbury# show iscsi virtual-target configured
  target: shark-c8
   * Port WWN 50:05:07:63:00:c8:94:4c
!--- The asterisk (*) in front of the pWWN means !---
that you have both discovery and target sessions. If !--
- you do not see this, it means that only a discovery !-
-- session exists. Configured node No. of advertised
interface: 1 GigabitEthernet 2/1 No. of initiators
permitted: 2 initiator 10.48.69.231/32 is permitted
initiator 10.48.69.149/32 is permitted all initiator
permit is disabled target: san-fc-jbod-1 * Port WWN
21:00:00:20:37:67:f7:a2 Configured node No. of
advertised interface: 1 GigabitEthernet 2/1 No. of
initiators permitted: 2 initiator 10.48.69.232/32 is
permitted initiator 10.48.69.149/32 is permitted all
initiator permit is disabled canterbury# canterbury#
show iscsi initiator configured
  ...
  iSCSI Node name is 10.48.69.149
    Member of vsans: 601
    No. of pWWN: 1
      Port WWN is 20:03:00:0c:30:6c:24:4c
  canterbury#
  canterbury# show ips arp interface gigabitethernet 2/1
 Protocol Address Age (min) Hardware Addr
Type Interface
  Internet 10.48.69.149 3 0008.e21e.c7bc
ARPA GigabitEthernet2/1
 Internet 10.48.69.200 0 0008.e21e.c7bc
ARPA GigabitEthernet2/1
 Internet 10.48.69.201 4 0202.3d30.45c9
ARPA GigabitEthernet2/1
 Internet 10.48.69.206 9 0005.9ba6.95ff
ARPA GigabitEthernet2/1
 Internet 10.48.69.209 6 0009.7c60.561f
ARPA GigabitEthernet2/1
 Internet 10.48.69.229 4 0800.209e.edab
ARPA GigabitEthernet2/1
 Internet 10.48.69.233 0 0010.4200.7d5b
ARPA GigabitEthernet2/1
 Internet 10.48.69.235 0 0800.20b6.6559
ARPA GigabitEthernet2/1
 Internet 10.48.69.238 4 0030.6e1b.6f51
```

```
ARPA GigabitEthernet2/1
 Internet 10.48.69.239 1 0030.6e1c.a00b
ARPA GigabitEthernet2/1
 Internet 10.48.69.248 7 0202.3d30.45f8
ARPA GigabitEthernet2/1
 Internet 10.48.69.252 1 0202.3d30.45fc
ARPA GigabitEthernet2/1
 Internet 10.10.2.28 0 0202.3d0a.021c
ARPA GigabitEthernet2/1
 canterbury#
 canterbury# show scsi-target devices vsan 601
  -------------------------------------------------------
 -------------------------
 VSAN FCID pWWN VENDOR
MODEL REV
  -------------------------------------------------------
 -------------------------
 601 0x020001 50:05:07:63:00:c8:94:4c IBM
2105F20 .114
 601 0x0201e8 21:00:00:20:37:67:f7:a2 SEAGATE
ST318203FC 0004
 canterbury#
 canterbury# show int iscsi 2/1
 iscsi2/1 is up
     Hardware is GigabitEthernet
     Port WWN is 20:41:00:0c:30:6c:24:40
     Admin port mode is ISCSI
     Port mode is ISCSI
     Speed is 1 Gbps
     iSCSI initiator is identified by name
     Number of iSCSI session: 3, Number of TCP
connection: 3
     Configured TCP parameters
         Local Port is 3260
         PMTU discover is enabled, reset timeout is 3600
sec
         Keepalive-timeout is 60 sec
         Minimum-retransmit-time is 300 ms
         Max-retransmissions 4
         Sack is enabled
         Maximum allowed bandwidth is 500000 kbps
         Minimum available bandwidth is 500000 kbps
         Estimated round trip time is 10000 usec
     5 minutes input rate 16 bits/sec, 2 bytes/sec, 0
frames/sec
     5 minutes output rate 16 bits/sec, 2 bytes/sec, 0
frames/sec
     iSCSI statistics
       Input 76856 packets, 8696216 bytes
         Command 13139 pdus, Data-out 85 pdus, 84292
bytes
       Output 89876 packets, 6629892 bytes
        Response 13132 pdus (with sense 16), R2T 25
pdus
        Data-in 13072 pdus, 2125736 bytes
```

```
 canterbury#
  canterbury# show iscsi stats iscsi 2/1
  iscsi2/1
      5 minutes input rate 8 bits/sec, 1 bytes/sec, 0
frames/sec
      5 minutes output rate 8 bits/sec, 1 bytes/sec, 0
frames/sec
      iSCSI statistics
        76857 packets input, 8696264 bytes
          Command 13139 pdus, Data-out 85 pdus, 84292
bytes, 0 fragments
        output 89877 packets, 6629940 bytes
          Response 13132 pdus (with sense 16), R2T 25
pdus
          Data-in 13072 pdus, 2125736 bytes
  canterbury#
  canterbury# show interface gigabitethernet 2/1
  GigabitEthernet2/1 is up
      Hardware is GigabitEthernet, address is
0005.3000.ade6
     Internet address is 10.48.69.222/26
      MTU 1500 bytes
      Port mode is IPS
      Speed is 1 Gbps
      Beacon is turned off
      Auto-Negotiation is turned on
      iSCSI authentication: NONE
      5 minutes input rate 464 bits/sec, 58 bytes/sec, 0
frames/sec
      5 minutes output rate 64 bits/sec, 8 bytes/sec, 0
frames/sec
      30544982 packets input, 9266250283 bytes
        29435 multicast frames, 0 compressed
        0 input errors, 0 frame, 0 overrun 0 fifo
      233947842 packets output, 179379369852 bytes, 0
underruns
        0 output errors, 0 collisions, 0 fifo
        0 carrier errors
  canterbury#
  canterbury# show ip route
  Codes: C - connected, S - static
  Gateway of last resort is 10.48.69.129
  S 10.48.69.149, gigabitethernet2-1
  C 6.6.6.0/30 is directly connected, gigabitethernet2-6
  C 5.5.5.0/30 is directly connected, gigabitethernet2-5
  C 10.48.69.192/26 is directly connected,
gigabitethernet2-1
  C 10.48.69.128/26 is directly connected, mgmt0
```

```
 canterbury#
 canterbury# show ips ip route interface gigabitethernet
2/1
 Codes: C - connected, S - static
 No default gateway
 S 10.48.69.149/32 via 0.0.0.0, GigabitEthernet2/1
 C 10.48.69.192/26 is directly connected,
GigabitEthernet2/1
 canterbury#
```
### Fabric Manager und Geräte-Manager werden angezeigt.

Dieser Abschnitt enthält Screenshots von MDS Fabric Manager 1.1(2) und Device Manager 1.1.(2).

### Topologiediagramm vom Fabric Manager

Diese Bildschirmerfassung ist das Topologiediagramm aus dem Fabric Manager:

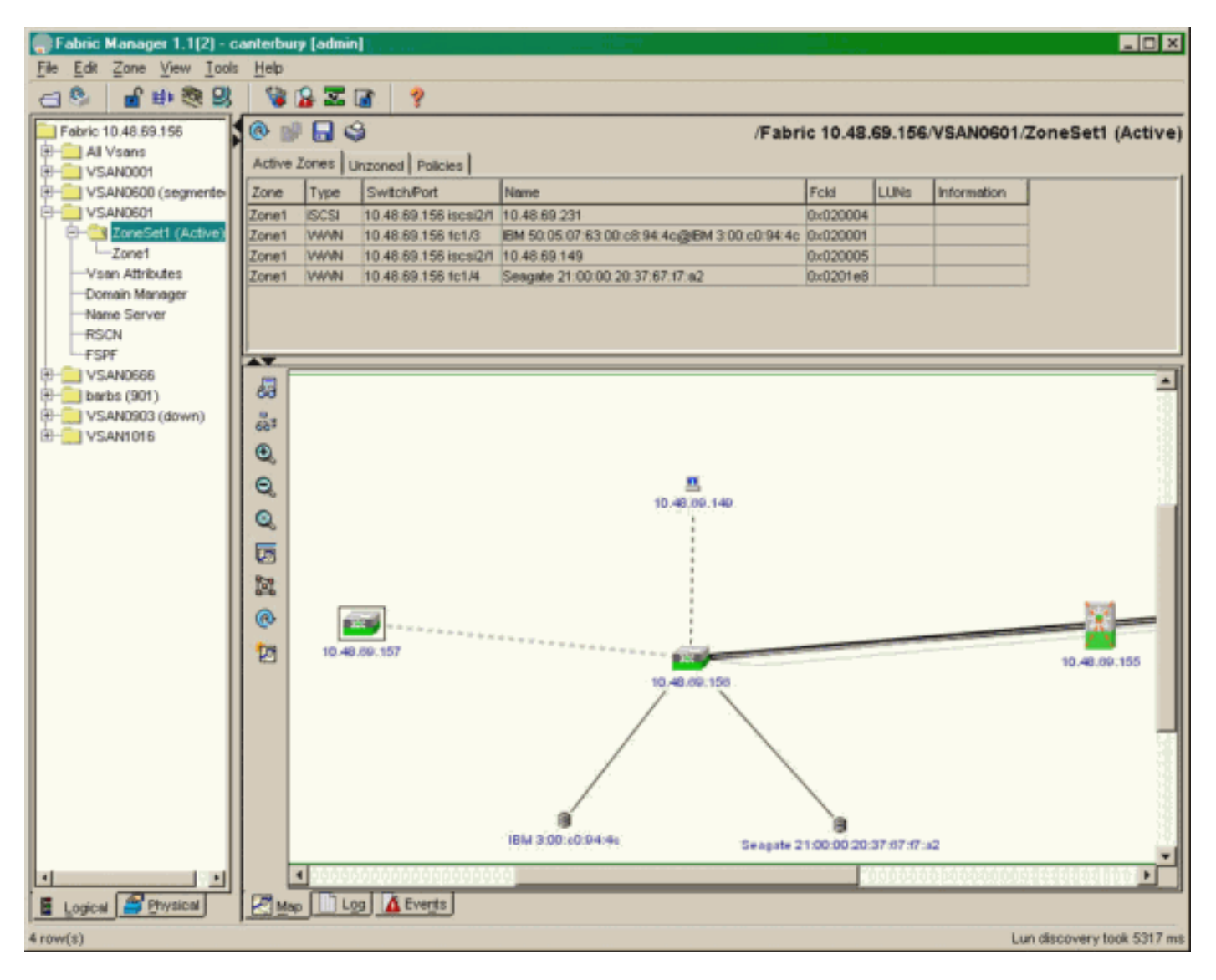

Wählen Sie FC-LUNs aus, um die pWWNs, LUN-IDs und die Kapazität Ihrer LUNs im Geräte-Manager anzuzeigen.

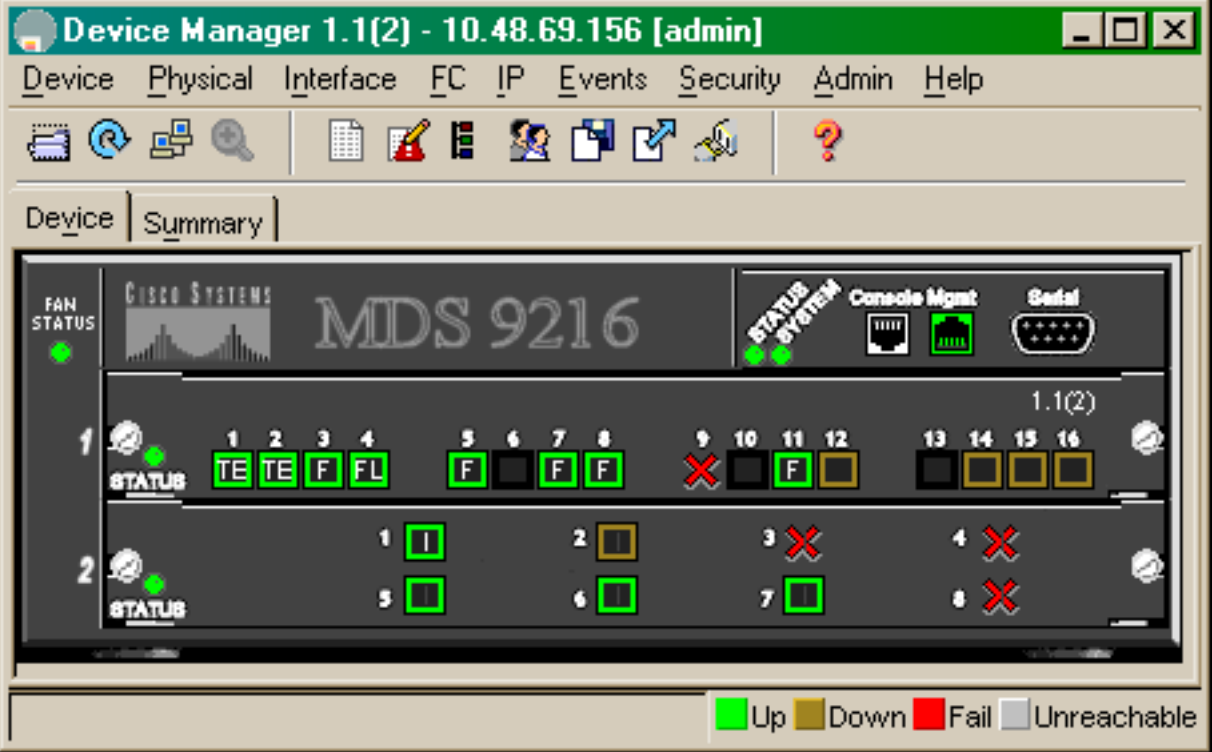

 $\begin{tabular}{|c|c|c|c|} \hline \textbf{Discover} & \textbf{I~args} & \textbf{LUNs} \\ \hline \end{tabular}$ 

 $B = 1$ 

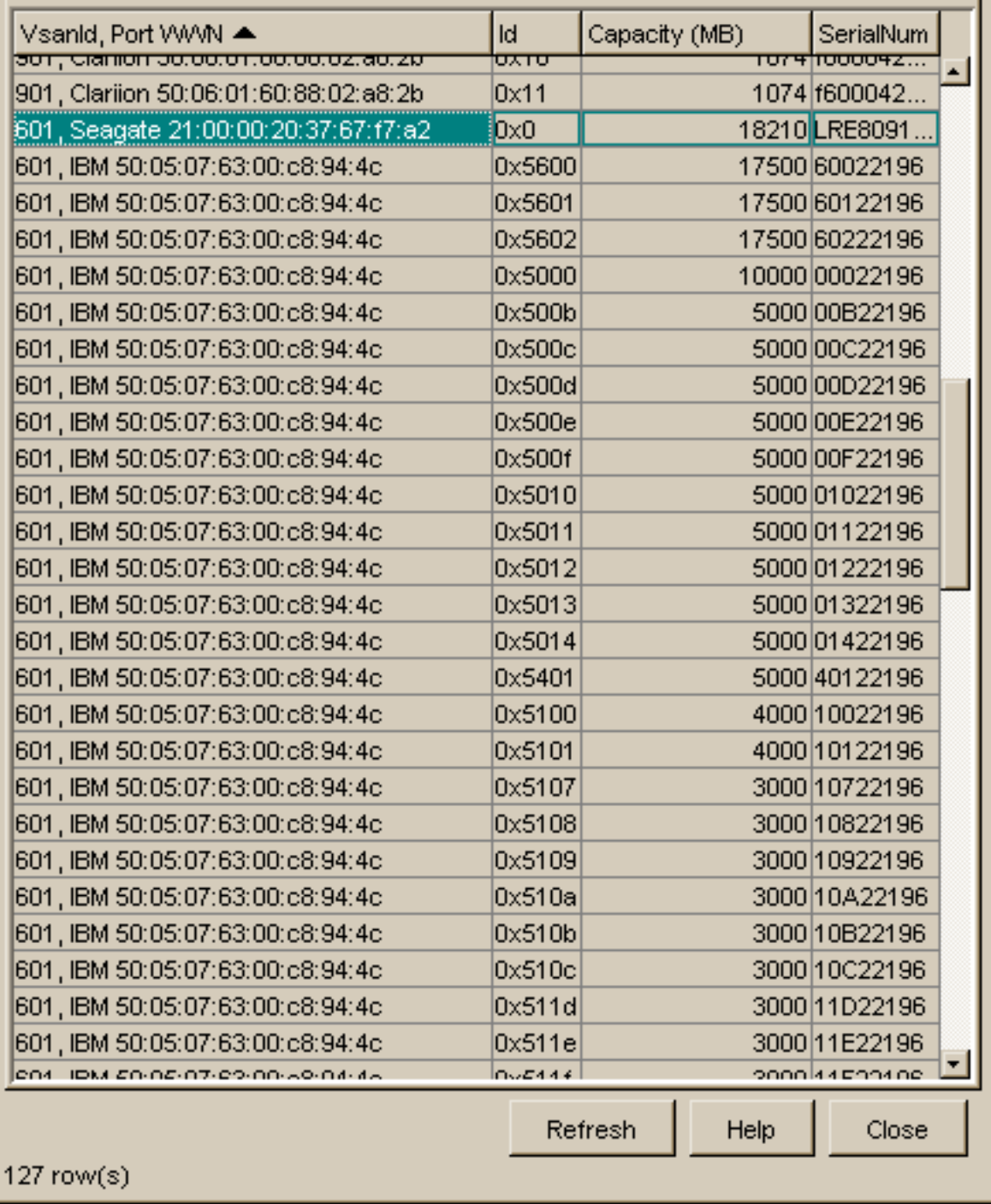

Wählen Sie IP-iSCSI aus, um die iSCSI-Sitzungen im Geräte-Manager anzuzeigen.

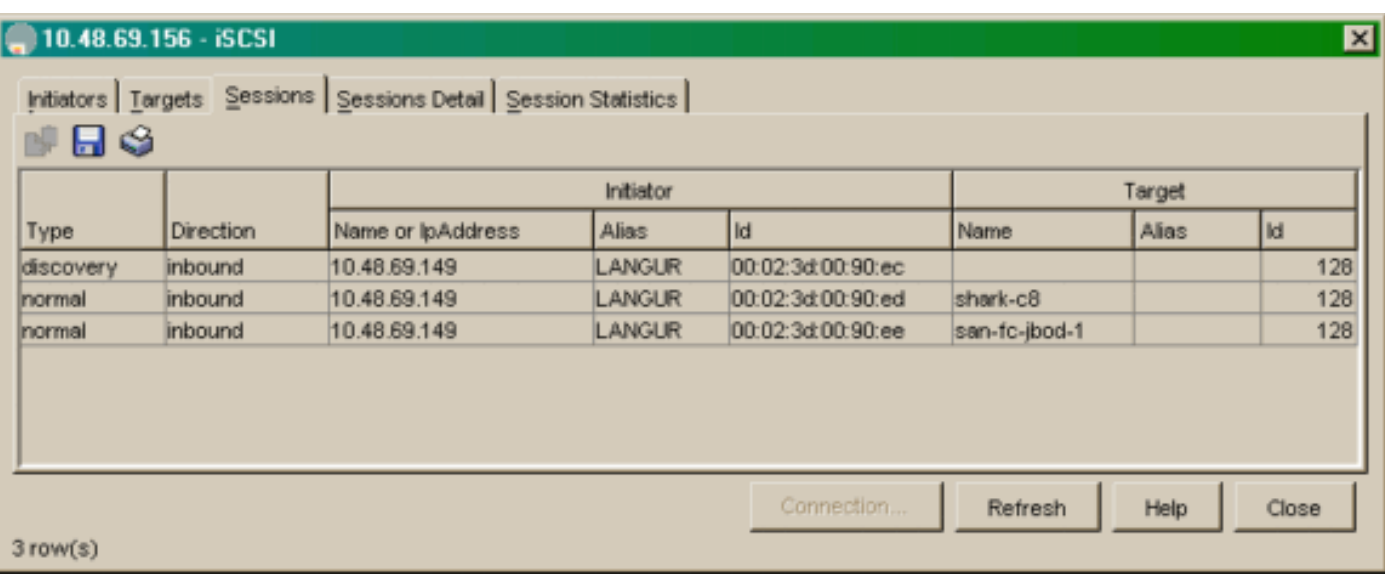

# <span id="page-22-0"></span>Zugehörige Informationen

- [Cisco iSCSI-Software-Downloads](//www.cisco.com/cgi-bin/tablebuild.pl/sn5420-scsi?referring_site=bodynav) (nur [registrierte](//tools.cisco.com/RPF/register/register.do) Kunden)
- **[iSCSI-Treiber für Windows 2000 Häufig gestellte Fragen](//www.cisco.com/en/US/products/hw/ps4159/ps2160/products_qanda_item09186a00801143ca.shtml?referring_site=bodynav)**
- <u>• [iSCSI-Treiber: Versionshinweise für Cisco iSCSI-Treiber für Microsoft Windows,](//www.cisco.com/en/US/docs/storage/iscsi_drivers/mswin2000/release/notes/rnw2k312.html?referring_site=bodynav)</u> [Treiberversion 3.1.2](//www.cisco.com/en/US/docs/storage/iscsi_drivers/mswin2000/release/notes/rnw2k312.html?referring_site=bodynav)
- [Fehlerbehebung beim iSCSI-Treiber für Windows 2000](//www.cisco.com/en/US/products/hw/ps4159/ps2160/products_tech_note09186a00801473ac.shtml?referring_site=bodynav)
- [Technischer Support Cisco Systems](//www.cisco.com/cisco/web/support/index.html?referring_site=bodynav)